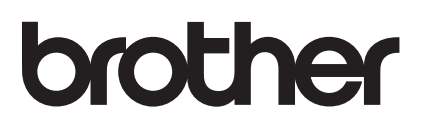

# AirPrint útmutató

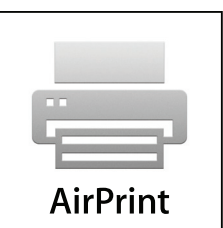

A Használati útmutató a következő modellekre vonatkozik:

DCP-J4120DW/MFC-J4420DW/J4620DW/ J5320DW/J5620DW/J5720DW

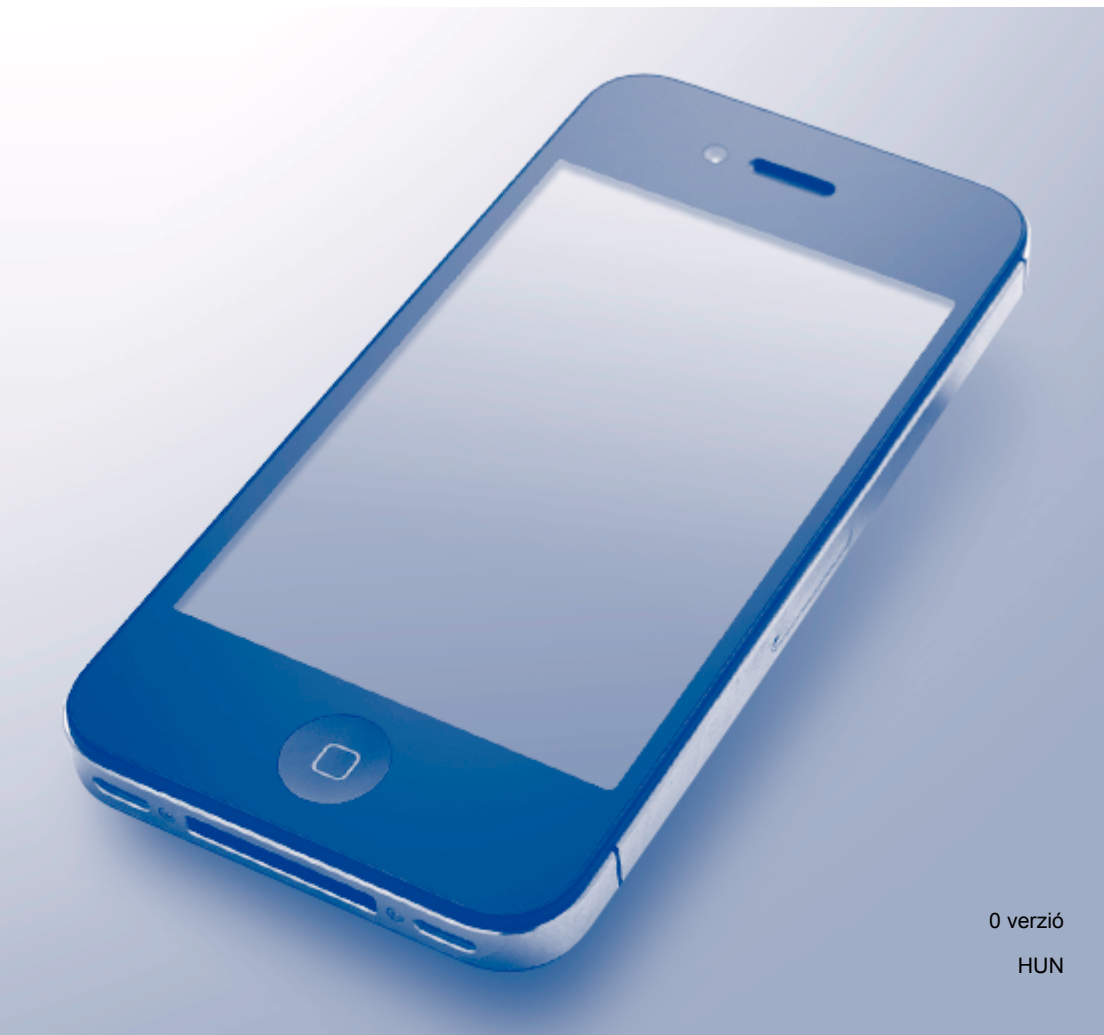

### **Megjegyzések meghatározása**

A használati útmutatóban a megjegyzéseket végig az alábbi stílusban használjuk:

**MEGJEGYZÉS** A megjegyzések a működési környezetre, a telepítés vagy a használat speciális feltételeire vonatkoznak.

## **Védjegyek**

A BROTHER a Brother Industries, Ltd. védjegye vagy bejegyzett védjegye.

Az Apple, Macintosh, iPad, iPhone, iPod touch, OS X és a Safari az Apple Inc. védjegyei az Amerikai Egyesült Államokban és más országokban. Az AirPrint és az AirPrint logó az Apple Inc. védjegye.

A Wi-Fi Direct a Wi-Fi Alliance® bejegyzett védjegye.

Minden vállalat, melynek szoftverét megemlítették a kézikönyvben, rendelkezik a saját tulajdonú programjaira vonatkozó szoftver-licencszerződéssel.

**Minden más, a Brother termékeken, kapcsolódó dokumentumokon és egyéb anyagokon megjelenő kereskedelmi és termékelnevezések mind a vonatkozó cégek védjegyei vagy bejegyzett védjegyei.**

### **FONTOS MEGJEGYZÉS**

A kézikönyvben szereplő OS X képernyőüzenetek az OS X v10.8.x rendszerből származnak, kivéve, ha azt másképpen adtuk meg. A képernyőn megjelenő üzenetek a használt operációs rendszer függvényében eltérhetnek.

©2014 Brother Industries, Ltd. Minden jog fenntartva.

# **Tartalomjegyzék**

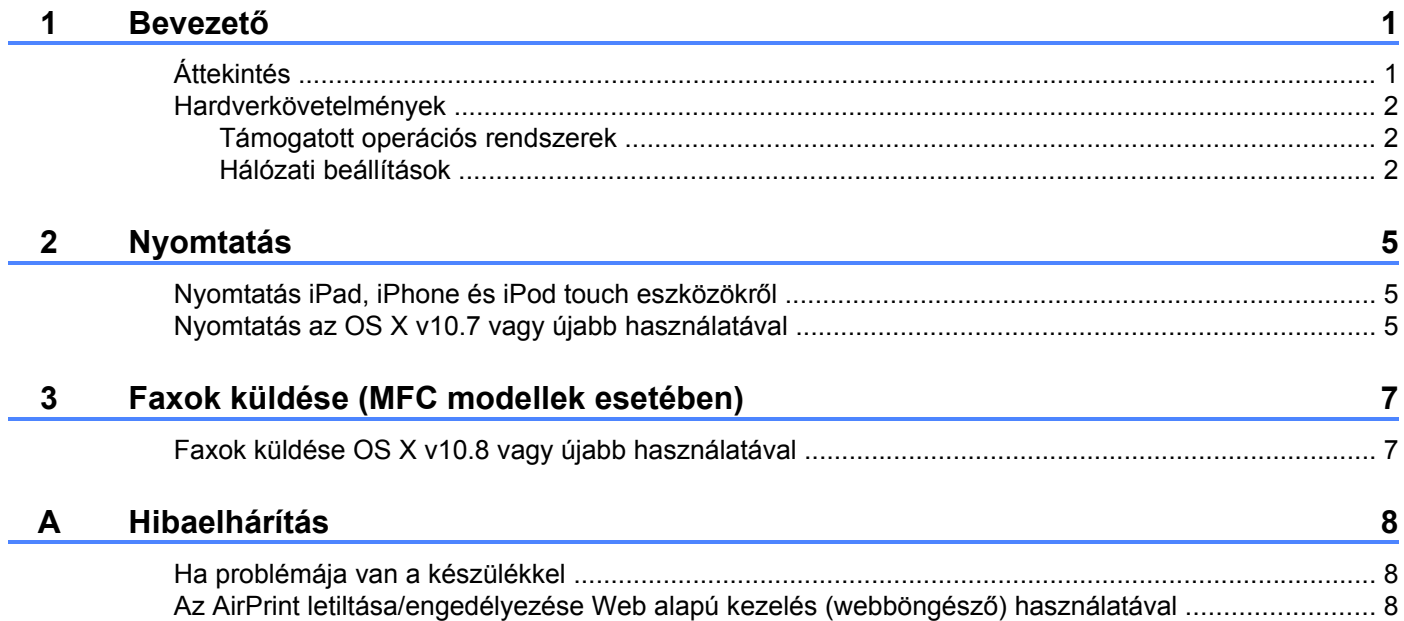

# <span id="page-3-0"></span>**1 Bevezető**

### <span id="page-3-1"></span>**Áttekintés**

Az AirPrint segítségével vezeték nélkül nyomtathat fényképeket, e-maileket, weboldalakat és dokumentumokat iPad, iPhone és iPod touch eszközéről – nyomtató-illesztőprogram telepítése nélkül.

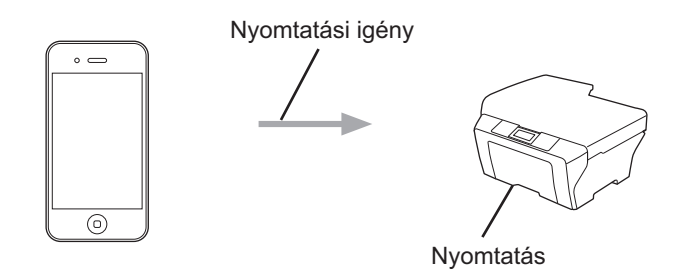

Az AirPrint lehetővé teszi azt is, hogy közvetlenül a Macintosh számítógépéről küldhessen faxokat anélkül, hogy kinyomtatná azokat (OS X v10.8 vagy újabb esetében elérhető).

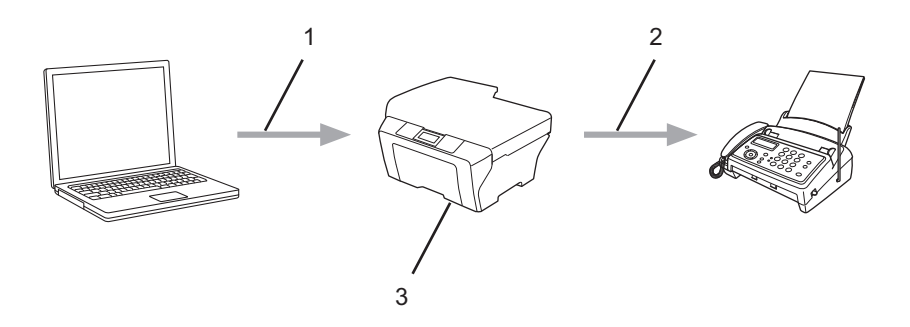

- **1 Vezetékes vagy vezeték nélküli hálózat**
- **2 Telefonvonal**
- **3 Az Ön Brother készüléke**

### <span id="page-4-0"></span>**Hardverkövetelmények**

### <span id="page-4-1"></span>**Támogatott operációs rendszerek**

Az AirPrint kompatibilis az iPad (összes típus), iPhone (3GS vagy újabb) és iPod touch (3. generációs vagy újabb) készülékekkel, ha rajtuk az iOS legújabb verziója fut. További információkért lásd az Apple weboldalát: (<http://support.apple.com/kb/HT4356>).

### <span id="page-4-2"></span>**Hálózati beállítások**

Az AirPrint használatához mobileszközének csatlakoznia kell ahhoz a vezeték nélküli hálózathoz, amin a Brother készülék található. Az AirPrint az Ad-hoc módot, infrastruktúra módot vagy a Wi-Fi Direct® módszert használó vezeték nélküli kapcsolatokat támogatja.

Mobileszközének vezeték nélküli kapcsolatra való konfigurálásához lásd a mobileszköz használati útmutatóját. A Safari  $\Box$  ikonját megérintve talál egy linket a mobileszköz használati útmutatójához, amit az Apple weboldalán tekinthet meg.

Brother készülékének vezeték nélküli hálózatra való konfigurálásához lásd a Brother készülékhez kapott Gyors telepítési útmutatót vagy az Online Használati Útmutatót, amit a készülékéhez tartozó **Kézikönyvek** aloldalon talál a Brother Solutions Center ([http://support.brother.com\)](http://support.brother.com) weboldalán.

Ha Brother készüléke támogatja a Wi-Fi Direct® módszert, akkor Brother készülékének Wi-Fi Direct® hálózatra való konfigurálásához lásd a Brother készülékhez kapott Online Használati Útmutatót, amit a készülékéhez tartozó **Kézikönyvek** aloldalon talál a Brother Solutions Center ([http://support.brother.com\)](http://support.brother.com) weboldalán.

#### **Ad-hoc mód**

Csatlakoztassa mobileszközét a Brother készülékhez vezeték nélküli hozzáférési pont / router használata nélkül.

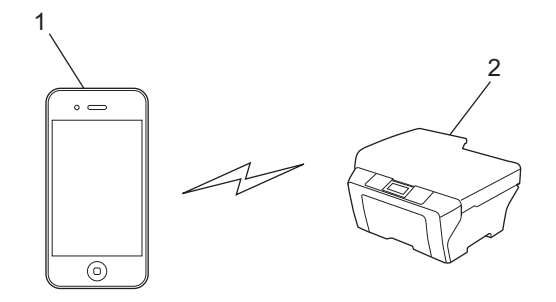

#### **1 Mobileszköz**

**2 Vezeték nélküli hálózati eszköz (az Ön Brother készüléke)**

### **MEGJEGYZÉS**

Ha mobileszközén iOS7 fut, akkor engedélyeznie kell az IPv6 protokoll használatát a Brother készülék számára, ha Ad-Hoc módban kívánja használni az AirPrint szolgáltatást.

#### **Infrastruktúra mód**

Csatlakoztassa mobileszközét a Brother készülékhez egy vezeték nélküli hozzáférési pontot / routert használva.

Amikor a Brother készülék vezeték nélkül csatlakozik a vezeték nélküli hozzáférési ponthoz / routerhez:

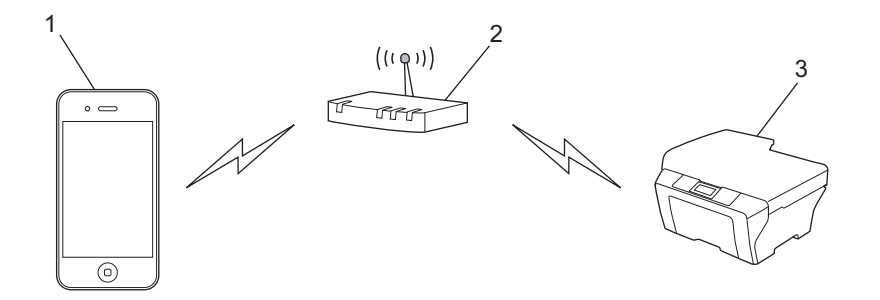

- **1 Mobileszköz**
- **2 Vezeték nélküli hozzáférési pont / router**
- **3 Vezeték nélküli hálózati eszköz (az Ön Brother készüléke)**
- Amikor a Brother készülék hálózati kábelt használva csatlakozik a vezeték nélküli hozzáférési ponthoz / routerhez (csak a támogatott típusok esetén):

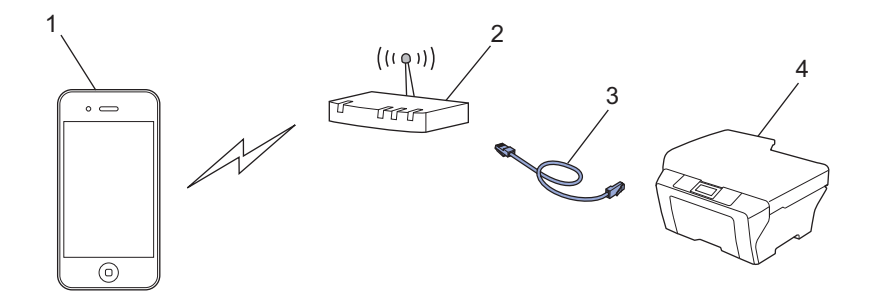

- **1 Mobileszköz**
- **2 Vezeték nélküli hozzáférési pont / router**
- **3 Hálózati kábel**
- **4 Vezetékes vagy vezeték nélküli hálózati eszköz (az Ön Brother készüléke)**

Bevezető

#### **Wi-Fi Direct® hálózat**

Csatlakoztassa mobileszközét a Brother készülékhez a Wi-Fi Direct® használatával. A Wi-Fi Direct® segítségével hozzáférési pont nélkül is konfigurálni képes egy biztonságos vezeték nélküli hálózatot Brother készüléke és a mobileszköz között.

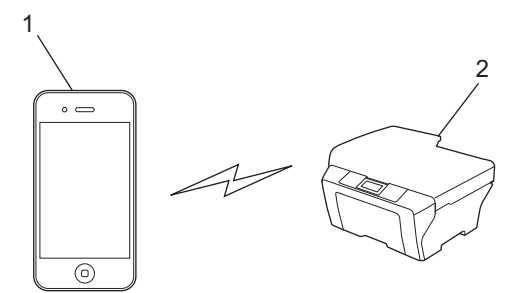

- **1 Mobileszköz**
- **2 Az Ön Brother készüléke**

### **MEGJEGYZÉS**

A Wi-Fi Direct® használata esetén Brother készüléke csak a közvetlen vezeték nélküli kommunikációt támogatja.

### <span id="page-7-1"></span>**Nyomtatás iPad, iPhone és iPod touch eszközökről**

A nyomtatás folyamata alkalmazásonként eltérő lehet. A lenti példában Safarit használunk.

- **U** Ügyeljen arra, hogy a Brother készülék be legyen kapcsolva.
- b Safari használatával nyissa meg a nyomtatni kívánt oldalt.
- **3** Érintse meg a  $\Box$  elemet.

<span id="page-7-0"></span>**2**

- d Érintse meg a **Nyomtatás** elemet.
- 6 Ügyeljen arra, hogy a Brother készülék ki legyen választva. Ha egy másik készülék (vagy nem nyomtató) van kijelölve, érintse meg a **Nyomtató kijelölése** elemet. Az elérhető készülékek listája megjelenik. Érintse meg készüléke nevét a listában.
- 6) Válassza ki a kívánt opciókat, úgy mint a nyomtatandó oldalak száma, valamint kétoldalas nyomtatás (ha támogatja a készüléke).

g Érintse meg a **Nyomtatás** elemet.

#### **MEGJEGYZÉS**

Készüléke támogatja a Secure Function Lock (Biztonságos funkciózár) funkciót. Az AirPrint használatával akkor is lehetséges a nyomtatás, ha a nyomtatás minden felhasználó számára korlátozott. Ha az AirPrinten keresztüli nyomtatást is korlátozni kívánja, állítsa a Secure Function Lock (Biztonságos funkciózár) funkciót Nyilvános módra, majd korlátozza a nyomtatást a nyilvános felhasználók számára. További információkért lásd a Brother készülék Online Használati Útmutatóját, amit a készülékéhez tartozó **Kézikönyvek** aloldalon talál a Brother Solutions Center ([http://support.brother.com\)](http://support.brother.com) weboldalán.

### <span id="page-7-2"></span>**Nyomtatás az OS X v10.7 vagy újabb használatával**

### **MEGJEGYZÉS**

Nyomtatás előtt adja hozzá Brother készülékét a nyomtatók listájához Macintosh számítógépén.

- 1 Válassza ki a **Rendszerbeállítások** elemet az Apple menüből.
- 2 Kattintson a **Nyomtatás és szkennelés** vagy a **Printers & Scanners** (Nyomtatók és szkennerek) lehetőségre.
- 3 Kattintson a Nyomtatók panel alatt bal oldalon található + ikonra.
- 4 Kattintson a **Nyomtató vagy szkenner hozzáadása** lehetőségre. A **Hozzáadás** képernyő megjelenik.
- 5 Válassza ki a Brother készülékét, majd válassza ki az **AirPrint** elemet a **Használat** előugró menüből.
- 6 Kattintson a **Hozzáadás** elemre.

A nyomtatás folyamata alkalmazásonként eltérő lehet. A lenti példában Safarit használunk.

#### Nyomtatás

**1** Ügyeljen arra, hogy a Brother készülék be legyen kapcsolva.

- 2) Macintosh számítógépén Safari használatával nyissa meg a nyomtatni kívánt oldalt.
- **<sup>3</sup>** Kattintson a **Fájl** menüre, majd válassza ki a **Nyomtatás** lehetőséget.
- $\left(4\right)$  Ügyeljen arra, hogy a Brother készülék ki legyen választva. Ha egy másik készülék van kiválasztva, vagy nincs nyomtató kiválasztva, kattintson a **Nyomtató** legördülő listára, és válassza ki a Brother készüléket.
- **(5)** Válassza ki a kívánt opciókat, úgy mint a nyomtatandó oldalak száma, valamint kétoldalas nyomtatás (ha támogatja a készüléke).
- **6** Kattintson a **Nyomtatás** elemre.

#### **MEGJEGYZÉS**

Készüléke támogatja a Secure Function Lock (Biztonságos funkciózár) funkciót. Az AirPrint használatával akkor is lehetséges a nyomtatás, ha a nyomtatás minden felhasználó számára korlátozott. Ha az AirPrinten keresztüli nyomtatást is korlátozni kívánja, állítsa a Secure Function Lock (Biztonságos funkciózár) funkciót Nyilvános módra, majd korlátozza a nyomtatást a nyilvános felhasználók számára. További információkért lásd a Brother készülék Online Használati Útmutatóját, amit a készülékéhez tartozó **Kézikönyvek** aloldalon talál a Brother Solutions Center ([http://support.brother.com\)](http://support.brother.com) weboldalán.

<span id="page-9-0"></span>**3**

# **Faxok küldése (MFC modellek esetében)**

### <span id="page-9-1"></span>**Faxok küldése OS X v10.8 vagy újabb használatával**

### **MEGJEGYZÉS**

- **•** A fax elküldése előtt adja hozzá Brother készülékét a nyomtatók listájához Macintosh számítógépén.
	- 1 Válassza ki a **Rendszerbeállítások** elemet az Apple menüből.
	- 2 Kattintson a **Nyomtatás és szkennelés** vagy a **Printers & Scanners** (Nyomtatók és szkennerek) lehetőségre.
	- 3 Kattintson a Nyomtatók panel alatt bal oldalon található + ikonra.
	- 4 Kattintson a **Nyomtató vagy szkenner hozzáadása** lehetőségre. A **Hozzáadás** képernyő megjelenik.
	- 5 Válassza ki a Brother készülékét, majd válassza ki az **AirPrint** elemet a **Használat** előugró menüből.
	- 6 Kattintson a **Hozzáadás** elemre.
- **•** Ügyeljen arra, hogy a Brother készülék csatlakoztatva legyen a telefonvonalhoz és megfelelően működjön.
- **•** Az AirPrint használatával csak fekete-fehér faxot küldhet.

A lenti példában az Apple TextEdit alkalmazást használjuk.

- 1 Ügyeljen arra, hogy a Brother készülék be legyen kapcsolva.
- 2) Macintosh számítógépén használja az Apple TextEdit alkalmazást a faxként küldendő fájl megnyitásához.
- **3** Kattintson a **Fájl** menüre, majd válassza ki a **Nyomtatás** lehetőséget.
- d Kattintson a **Nyomtató** legördülő listára, majd válassza ki a **Brother MFC-XXXX Fax** elemet (ahol az XXXX az Ön által használt modell neve).
- **5** Írja be a fax címzettjének adatait.
- **6** Kattintson a **Fax** elemre.

#### **MEGJEGYZÉS**

- **•** Az OS X v10.8 jelenleg nem támogatja a borítólap használatát.
- **•** Készüléke támogatja a Secure Function Lock (Biztonságos funkciózár) funkciót. Nem lehetséges az AirPrinten keresztüli faxküldés, ha a faxadás mindegyik felhasználó esetében korlátozva van. További információkért lásd a Brother készülék Online Használati Útmutatóját, amit a készülékéhez tartozó **Kézikönyvek** aloldalon talál a Brother Solutions Center [\(http://support.brother.com](http://support.brother.com)) weboldalán.

**Hibaelhárítás**

<span id="page-10-0"></span>**A**

A fejezet az AirPrint szolgáltatás Brother készüléken történő használata közben felmerülő tipikus problémák megoldásának módját ismerteti. Ha ezen fejezet átolvasása után sem tudja megoldani a problémát, kérjük látogasson el a Brother Solutions Center weboldalára: [http://support.brother.com.](http://support.brother.com)

### <span id="page-10-1"></span>**Ha problémája van a készülékkel**

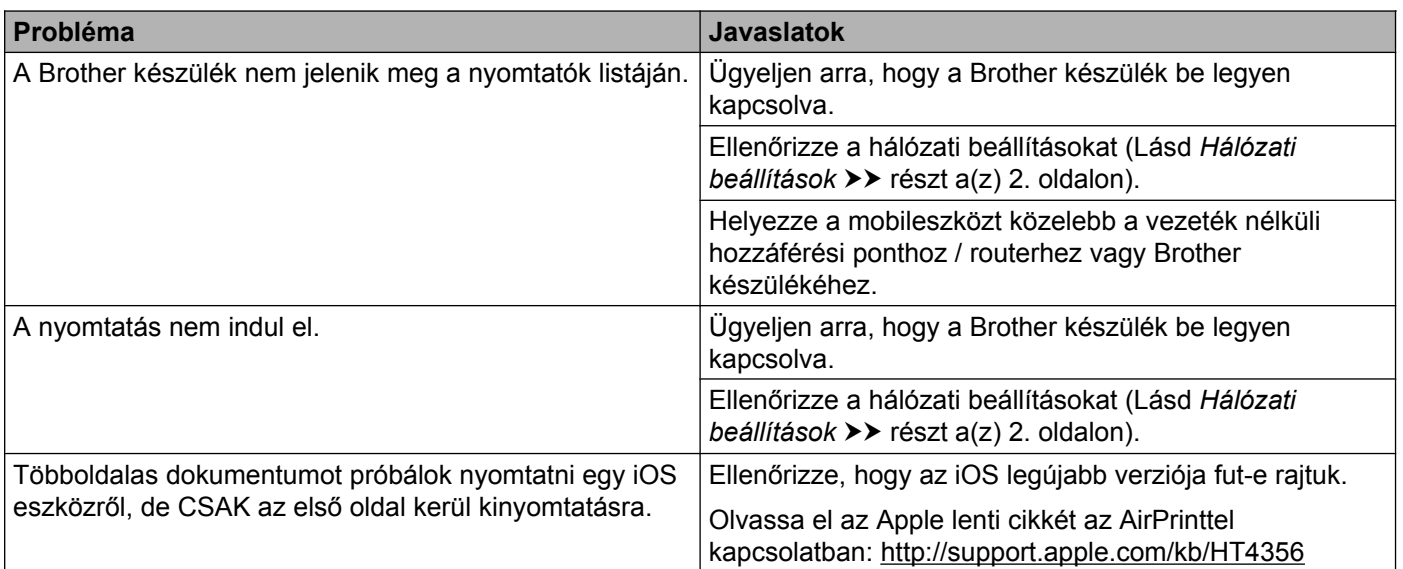

### <span id="page-10-2"></span>**Az AirPrint letiltása/engedélyezése Web alapú kezelés (webböngésző) használatával**

Egy normál webböngészőt használva engedélyezheti és letilthatja a készülék AirPrint funkcióját (az AirPrint alapértelmezésben engedélyezve van).

- **1** Ügyeljen arra, hogy az eszköz és a számítógép ugyanahhoz a hálózathoz legyen csatlakoztatva.
- 2) Nyissa meg a webböngészőt a számítógépén.
- Írja be a "http://készülék IP-címe/" sort a böngésző címsorába (ahol a "készülék IP-címe" helyett az Ön készülékének az IP-címe kell, hogy álljon).

■ Például:

http://192.168.1.2

### **MEGJEGYZÉS**

A készülék IP-címét a vezérlőpult Hálózat menüjében láthatja. További információkért lásd a Brother készülék Online Használati Útmutatóját, amit a készülékéhez tartozó **Kézikönyvek** aloldalon talál a Brother Solutions Center [\(http://support.brother.com](http://support.brother.com)) weboldalán.

**A**

#### Hibaelhárítás

d Ha beállított egy bejelentkezési jelszót a Web alapú kezeléshez, adja meg a jelszót a **Login** (Bejelentkezés) mezőben, majd kattintson a  $\rightarrow$  gombra.

**5** Kattintson a **Network** (Hálózat) elemre.

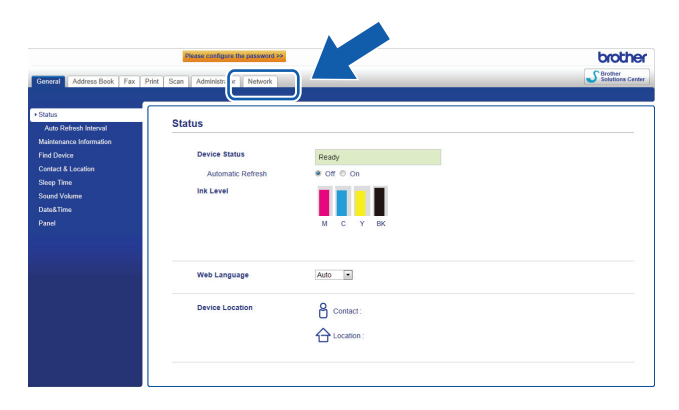

- **6** Kattintson a **Protocol** (Protokoll) elemre a bal oldali navigációs sávban.
- g Az AirPrint letiltásához szüntesse meg az **AirPrint** jelölőnégyzet bejelölését. Az AirPrint engedélyezéséhez jelölje be az **AirPrint** jelölőnégyzetet.
- **8** Kattintson a Submit (Elküld) elemre.
- <sup>9</sup> Indítsa újra Brother készülékét.

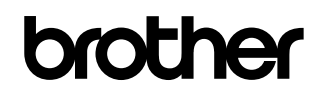

**Látogasson meg minket a világhálón <http://www.brother.com>**

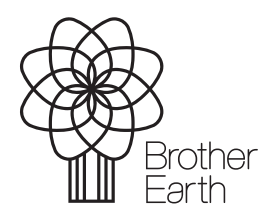

[www.brotherearth.com](http://www.brotherearth.com)